# **INVIGILATOR GUIDE TO ONLINE EXAMS**

**Using Lockdown Browser and Monitor**

# **Getting Ready for Exam Day LockDown Browser Set-up**

#### **Download and Install LockDown Browser**

Download the software using the link below. The downloaded file will have the name **LockDownBrowser-2-0-8-04.exe**. Locate the file and double-click to start the setup process. Follow the onscreen instructions • *<https://download.respondus.com/lockdown/download.php?ID=126317257>*

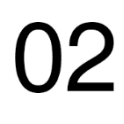

## **Review the Student Quick Start Guide**

This Quick Start Guide offers an overview: • *<https://dls.cna.nl.ca/pdf/RLDB-Quick-Start-Guide-D2L-Student.pdf>*

**Lockdown Browser Resources** Visit [https://web.respondus.com/he/lockdownbrowser/resources/.](https://web.respondus.com/he/lockdownbrowser/resources/)

# **Student Exam Time (All exams are in Newfoundland Time)**

#### **Login to Brightspace/D2L**

Once you have logged in, select your course. It is recommended students login at least 10-15 minutes prior to exam start time to ensure everything is in working order before you begin your exam.

# **Follow the Exam Instructions**

Your instructor will provide you with the exam instructions in your course.

### **If Lockdown Browser is Required** Click the exam link from the quizzes section of your course and launch the Lockdown Browser.

**Questions/Concerns Regarding Online Exams** Communicate any questions or concerns regarding online exams with your instructor(s). The DLS Help Desk is available should you experience any technical difficulties with Lockdown Browser set-up or during the exam.

# **DLS Help Desk** • Live Chat: https://livechat.cna.nl.ca/nd

• **Live Chat:** *<https://livechat.cna.nl.ca/newchat/chat.aspx?domain=livechat.cna.nl.ca>*